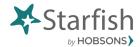

## Starfish Early Alert Starfish Profile Overview

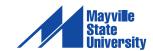

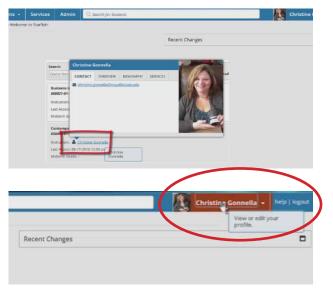

As an instructor or advisor at MSU, one of the first things you should do in Starfish is update your profile.

When students find you in Starfish, your profile information is displayed for them when they hover over your name

Students who recognize your face are more likely to reach out for help. So, we highly recommend that you upload a photo of yourself to your profile.

Open your profile by clicking your name at the top right of the screen.

Your username, institution email address and local time zone should already be imported from Connect ND.

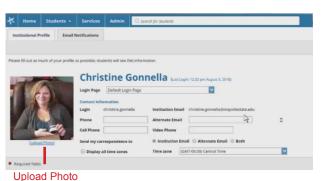

To upload a photo, click the upload photo link that is located under the placeholder image on the left of the screen

Browse your computer for a photo, then click the upload now button

Christine Gonnella (Last Login: 12:32 pm August 3, 2016)

Login Page Default Login Page

Contact Information

Institution Email christine.gonnella@mayvillestate.edu

Phone Alernate Email Cell Phone

Send my correspondence to Institution Email Alternate Email Both

Time zone (GMT-06:00) Central Time

In the Phone section, enter your office phone number. If you do not have an office on-campus, enter the number you use to communicate with students.

If you would like to provide students with your cell phone number, feel free to do so in the Cell Phone field.

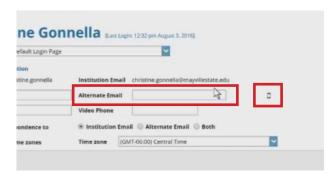

In the Alternate Email field you can either:

- 1) enter an email address other than your institution email, such as a gmail account;
- 2) enter a mobile phone email address which will send notifications to your mobile phone.

Click the Cell Phone icon to find the format of the mobile phone email address based on your cellular provider.

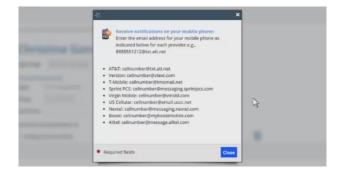

For example, Verizon uses vtext.com for their email domain. So if you use Verizon, you would enter your phone number – using only numbers – and add "@ vtext.com".

Doing this means that any time you choose to be notified in Starfish, you can also choose to receive that notification via text.

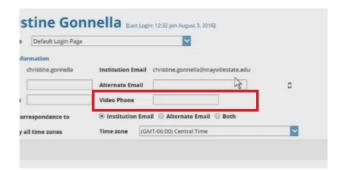

If you would like to work with students using video phone, such as Skype, enter your ID in this field.

For example, if you do use Skype, you could include that in what you enter here.

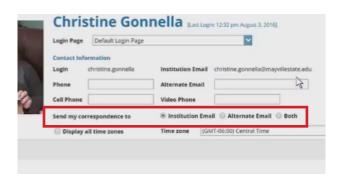

Starfish gives you the option of receiving your correspondence through your institution email, your alternate email, or both.

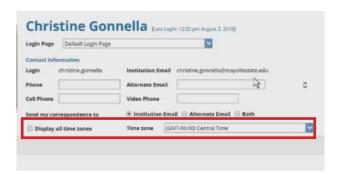

The Time Zone section is pre-populated, but you can choose to change it if you wish. This may come in handy when you are out of your usual time zone.

You can also choose to display all time zones. This may be helpful when you have students who reside in time zones that are different from yours.

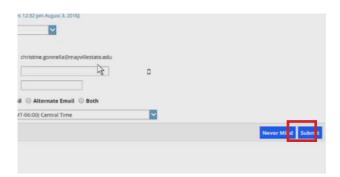

When you are done making changes to your profile, click the Submit button on the lower right corner of the screen.